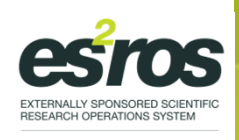

## **Investigator/ Researcher PortalQuick Start Guide**

### **How to register & login**

-Register on the -portal:

https://az\_medi.envisionpharma.com/vt\_az\_medi. Your **email address** will be used as your **username**and you will receive two emails with a temporary password and link. You can then access the portal using these instructions and set a new password.

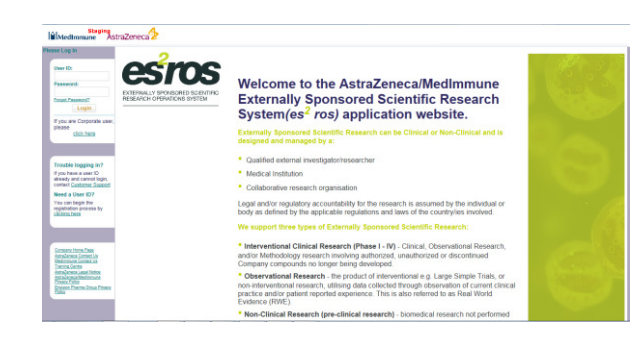

## **How to submit an application**

 On the homescreen, click **'New Application'** under **'Task List'**. Accept the mandatory legal statement andthe **'New Grant Dialog'** opens.

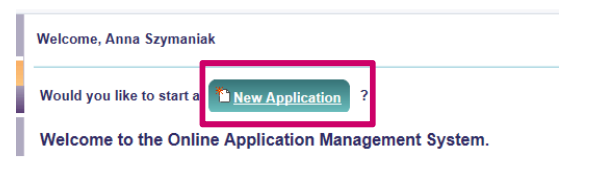

You have no tasks to complete at this time - you may start a new submission or view your subm

Select the **'Application Type'**. Complete application details inall the tabs in order - note these differ depending on theapplication type.

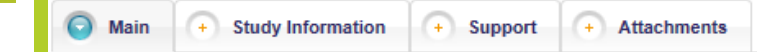

**Saving** your application triggers a **temporary application number**. A new number will be assigned after the applicationhas been submitted.

The **primary researcher's CV** must be attached in the **Main**tab, by clicking  $\oslash$  and uploading the file from the computer.

Submit the application by clicking **submit** at the top right of the screen.

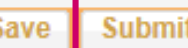

If your submission is **unsuccessful,** go back and completethe information shown in red on the system.

# **Helpful hints & tips**

 Previously completed applications can be found in the **'My Applications'** tab.

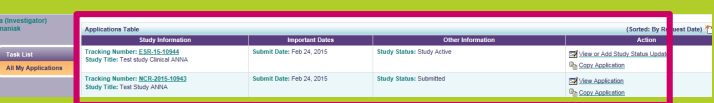

The **profile and primary researcher information** canbe copied into another application from this tab.

**Copy My Profile** 

**Copy Primary Researcher Information** 

Depending on the type of support requested, you mayneed to upload additional attachments. Click **in the light** icon and upload the file from your computer.

## **Provide additional study information**

If this is required you will receive a notification email. Add information by clicking **'Provide Additional InfoRequested'** in the **'Task List'** tab.

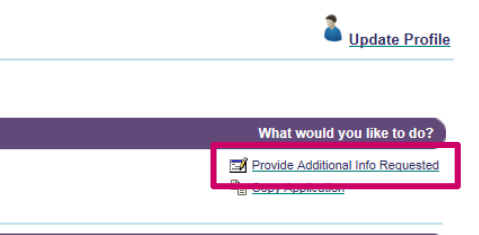

## **Submit a Protocol**

If a **Proposal is approved,** you will be notified to submit a **Protocol** via email.

You Have 1 Application requiring a Protocol

Click 'Provide Protocol Information' in the **'Task List'**tab of the study and upload the protocol via  $\oslash$  icon.

## **Submit Study Status updates**

 Active studies require periodic updates. You will be notified via email when a **Study Status Update** is required, and see a purple banner in the portal.

You Have 1 Application available for Study Status Update

Updates are added from study, under **'Task List'.** Click **'View or Add Study Status Update'** and **Add** button.

View or Add Study Status Update

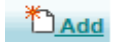

Then complete the pop up window, including subject enrolment numbers and milestones.

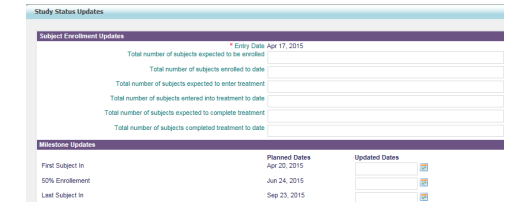

lilMedImmune AstraZened

## **Submit a Publication**

You Have 2 Applications available for Study Status Update

A publication is submitted via the **'Study Status Update'** tab.

Information is added from study, under the **'Task List'.**

Under Publication Update click **B** View or Add Study Status Update Then click the **Add** button.

Complete the pop up.

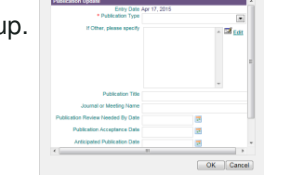

Then attach documents from  $\oslash$  and submit  $\sqrt{\frac{S \text{ubmit}}{n}}$ 

### **Submit Protocol amendments**

**Protocol Amendments** 

Protocol amendments can be submitted via the **'Study Status Update'** tab once the study has been **activated**.Information is added from study, availableunder **'Task List'**. Click <mark>an view or Add Study Status Update</mark> and the **Add** button.

Complete the pop up, entering **'Amendment Number'** and a **reasonfor amendments**.

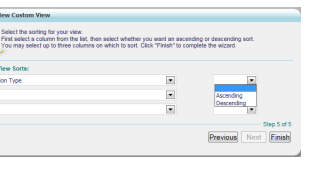

Attach the amendment  $\mathbb{Z}$  and click  $\overline{\phantom{a}}$  and click  $\overline{\phantom{a}}$ Add a description of the Protocol changes and submit.

## **Request drug supply**

Under the **'Task List'** select a study.

Click **B** View or Add Study Status Update under Additional Product Reque

Then click the **Add** button.

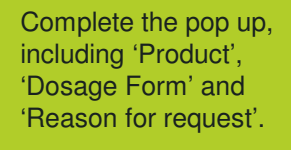

Submit submit

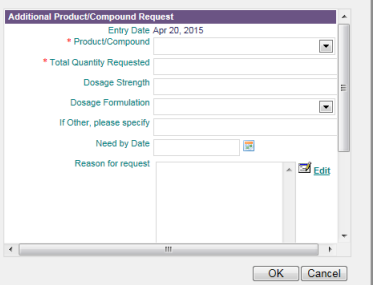

## **Regulatory updates**

 Regulatory updates can be submitted via the **'Study Status Update'** tab. Information is added from study, available underthe **'Task List'**.

Click El View or Add Study Status Update under Regulatory Update

Then click the **Add** button.

#### Complete the pop up. Submit submit

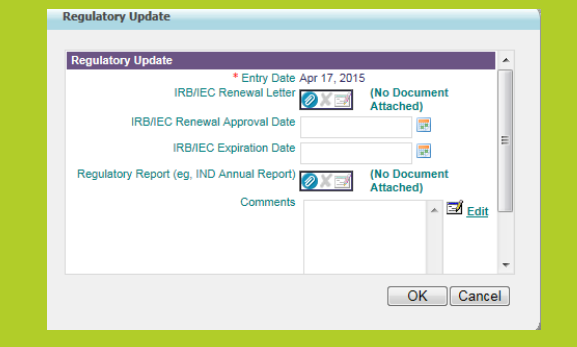

## **Frequently Asked Questions**

#### **What if I have a question about my submission?**

Refer to the contact details on the portal:

**https://az\_medi.envisionpharma.com/vt\_az\_medi.**

**For AstraZeneca** you will be directed to a page with AstraZeneca worldwide contact information.

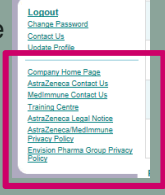

**For MedImmune** products, an email to MedImmune Medical Affairs will pop-up.

### **What if I want to add more information?**

You cannot edit the application any further after it has been submitted. You must contactAstraZeneca/MedImmune directly.

#### **How long does each session last?**

 A web session will time out in the system after 60 minutes for security purposes.

### **How can I print a submitted application?**

 Click on the Tracking Number of the study on the 'All My Applications' tab.

 A PDF file is automatically created. To print, openthe **'Grant Detail Report'** file. When the file opens, click the File menu and click Print  $\Box$ .

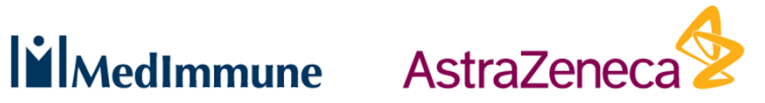

Click  $\equiv$  in the submission.